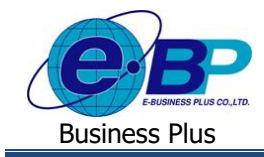

# **การตรวจสอบรายละเอ ี ยดหน ้ าจอแฟ้ มเอกสารผ ู้อนุมัติ**

# ❖ **วตัถุประสงค์**

เพื่อให้ผู้อนุมัติสามารถตรวสอบรายละเอียดและสถานะของใบขออนุมตัิต่างๆ ของพนกังาน เช่น ใบลา, ใบขออนุมตัิค่าล่วง เวลา และใบขอเปลี่ยนกะ โดยที่ผู้อนุมัติสามารถทำการอนุมัติ, ไม่อนุมัติ, แก้ไข หรือยกเลิกใบขออนุมัติต่างๆ ของพนักงานได้

# ❖ **แฟ้มเอกสารอนุมตัิ**

ฟอร์มแฟ้มเอกสารอนุมตัิจะแสดงรายละเอียดและสถานะของใบขออนุมตัิต่างๆ ของพนกังาน เช่น ใบลา, ใบขออนุมตัิค่า ล่วง เวลา และใบขอเปลี่ยนกะ ผู้อนุมัติสามารถทำการอนุมัติ, ไม่อนุมัติ, แก้ไข หรือยกเลิกใบขออนุมัติต่างๆ ของพนักงานได้

### **1. วิธีการตรวจสอบข้อมูล**

➢ เข้า **หน้าจอระบบแรงงานสัมพันธ์ ส่วนบันทึกลา-โอที-กะ** <sup>→</sup> จะปรากฎหนา้จอดงัน้ี

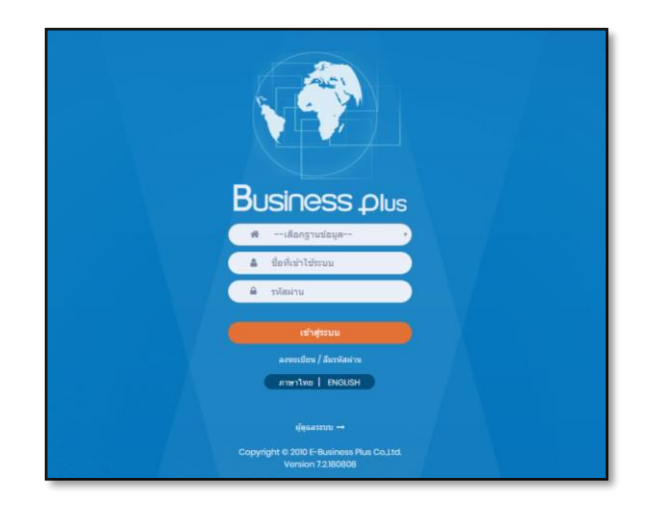

 $\blacktriangleright$  ในกรณีที่กิจการมีการใช้งานระบบแรงงานสัมพันธ์ ส่วนบันทึกลา-โอที-กะ หลายฐานข้อมูล ผู้ใช้งานสามารถทำการ เลือกฐานข้อมูลที่ต้องการเข้าใช้งานได้

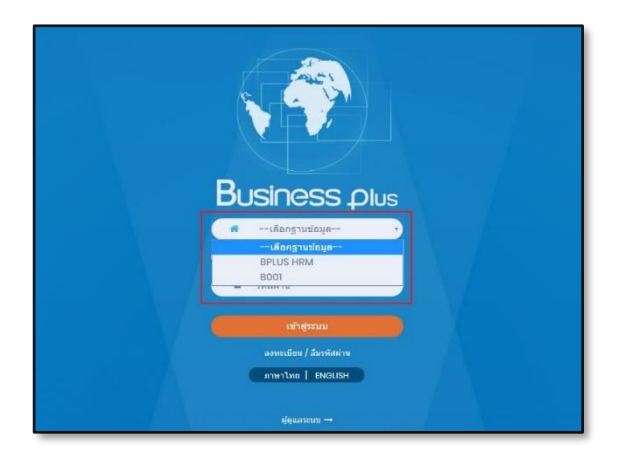

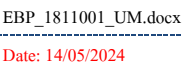

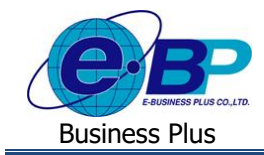

 $\triangleright$  การเข้าหน้าจอระบบแรงงานสัมพันธ์ ส่วนบันทึกลา-โอที-กะ  $\rightarrow$  ระบุชื่อผู้ใช้งานและรหัสลับที่ต้องการเข้าใช้งาน  $\rightarrow$ คลิกไอคอน **เข้าสู่ระบบ**

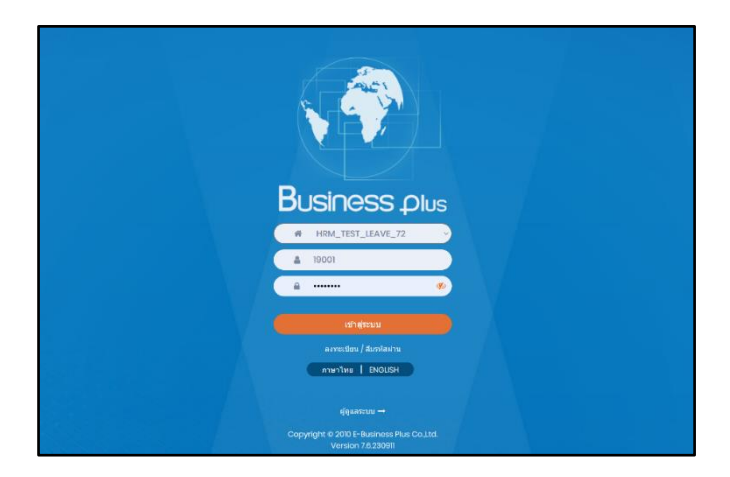

➢ เมื่อทา การเขา้สู่ระบบเรียบร้อยแลว้ จะแสดงไอคอนระบบเสริมต่างๆ ตามสิทธิของแต่ละบริษทั ในที่น้ีใหค้ลิก**ไอคอน e-Leave**

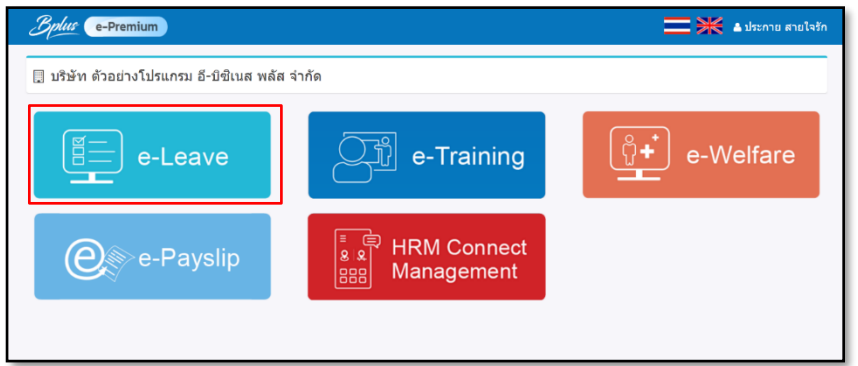

➢ คลิกที่ ไอคอน **ผู้อนุมตั ิ**<sup>→</sup> คลิกที่ **แฟ้มเอกสารอนุมตัิ**

| e-Leave                                       |              | $\equiv$                                                                                       |                               |              |             |            |              | <b>二米</b> Affini att |
|-----------------------------------------------|--------------|------------------------------------------------------------------------------------------------|-------------------------------|--------------|-------------|------------|--------------|----------------------|
| & wilnanu<br>營 บันทึกแทน                      |              | <u> ๕ แจ้งเดือน มีรายการค้างอนุมัติทั้งหมด 2 รายการ (ใบขอดา : 2) [01/01/2567 - 31/12/2567]</u> |                               |              |             |            |              |                      |
| $\frac{1}{2}$ $\frac{1}{2}$                   | $\checkmark$ | ⊞ บริษัท อี-บิชิเนส พลัส จำกัด สำนักงานใหญ่                                                    |                               |              |             |            |              |                      |
| ■ ปฏิทินฝอนมัติ<br><b>E</b> แห้งเอกสารอนุมัติ |              | ► แฟ้มเอกสารอนมัติ                                                                             |                               |              |             |            |              |                      |
| €+ ตรวจสอบหนักงาน                             |              | ประเภทเอกสาร                                                                                   | 1.เอกสารขออนมัติลาประเภทต่างๆ | $\checkmark$ | สถานะเอกสาร | รออนมัติ   | $\checkmark$ |                      |
| $\Box$ ประกาศกะ                               |              | สาขา                                                                                           | ทั้งหมด                       | $\checkmark$ | <b>BRNA</b> | ห้อหมด     | $\checkmark$ |                      |
| ี⊿ิ รายงาน                                    |              | ผลจากลักษณะการรด<br>บัตร                                                                       | ทั้งหมด                       | $\checkmark$ | ใชต์งาน     | ห้อนบด     | $\checkmark$ |                      |
|                                               |              | วันที่ขอต้อแต่                                                                                 | 01/05/2567                    |              | đа          | 30/06/2567 |              |                      |
|                                               |              | ช้อดวาม                                                                                        |                               |              | รายการ/หน้า | 25         | $\checkmark$ | ด้นหา                |

รูปแสดงหน้าจอแฟ้มเอกสารอนุมัติ

# **ตวัเลือกและเครื่องมือต่างๆในฟอร์มแฟ้มเอกสารอนุมตัิ**

▪ **ประเภทเอกสาร** คือ เลือกประเภทเอกสารขออนุมัติของพนักงานที่ต้องการให้ระบบแสดงข้อมูลใน ตารางแฟ้มเอกสารอนุมัติ

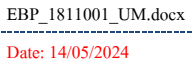

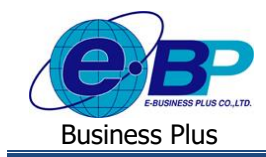

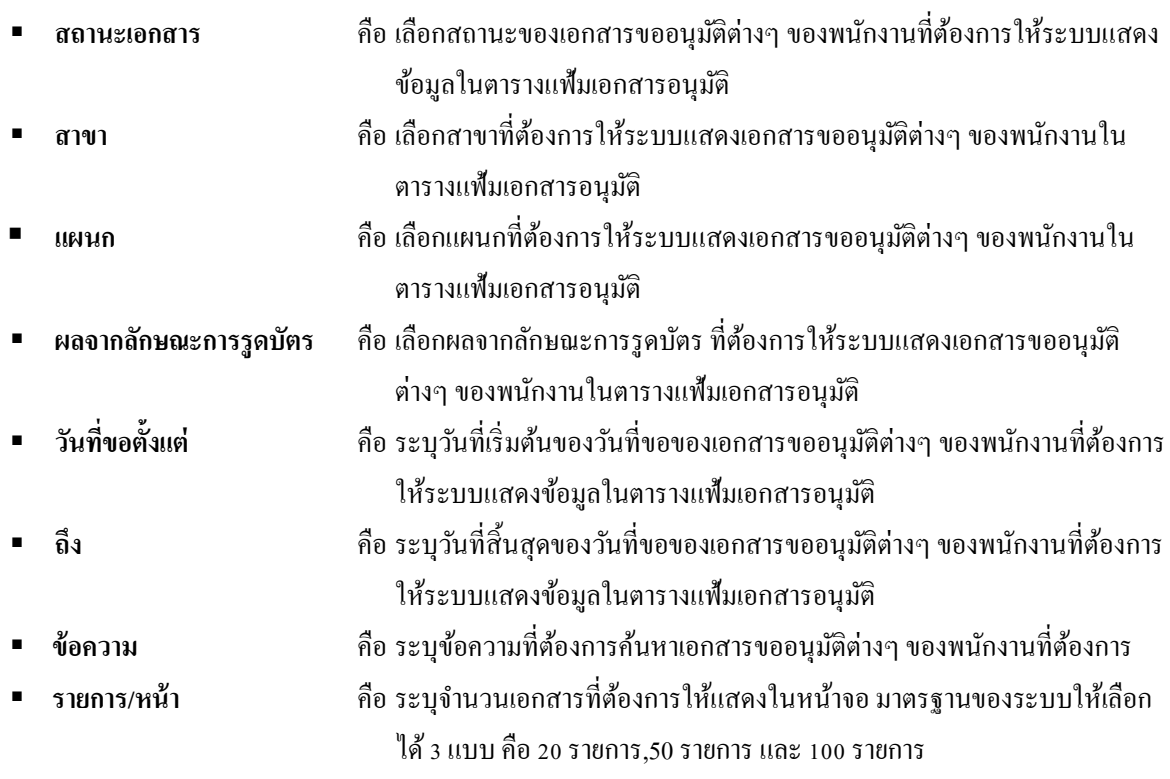

# **2. ขั้นตอนการอนุมตัิ/ ไม่อนุมตัใิบลาของพนักงาน**

 $\frac{\widehat{\mathfrak{IA}}\vec{1}}{1}$  : อนุมัติจากหน้าจอแสดงรายการเอกสาร โดยสามารถเลือกอนุมัติได้มากกว่า 1 รายการ

 $\triangleright$  คลิกเมนูแฟ้มเอกสารอนุมัติ เลือกสถานะเอกสาร รออนุมัติ -> เลือกช่วงวันที่ต้องการ -> คลิกไอคอน ค้นหา ระบบจะ แสดงรายการเอกสารเฉพาะที่รออนุมตัิเพื่อใหเ้ห็นวา่ มีรายการใดที่ยงัรออนุมตัิบา้ง

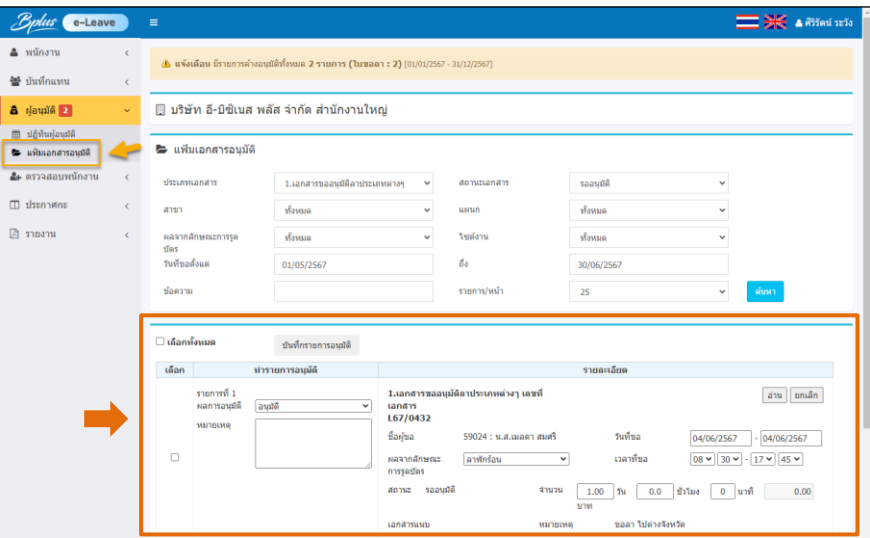

### **ค าอธิบาย**

▪ **เลือก** คือ การติ๊กเครื่องหมาย เพื่อเลือกรายการของพนักงานที่ต้องการท ารายการอนุมัติ โดยสามารถทำรายการอนุมัติแยกตามประเภทเอกสารได้มากกว่า 1 รายการ แต่จะต้อง เลือกกรอง ประเภทเอกสารใหเ้ป็นประเภทเดียวกนัก่อน

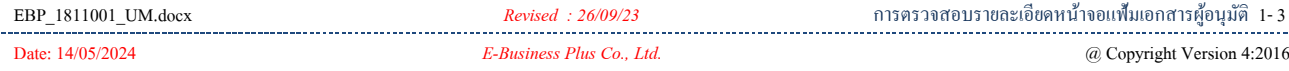

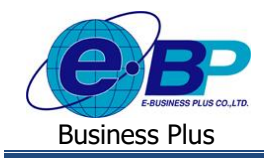

# **User Manual** Project ID : 1811001

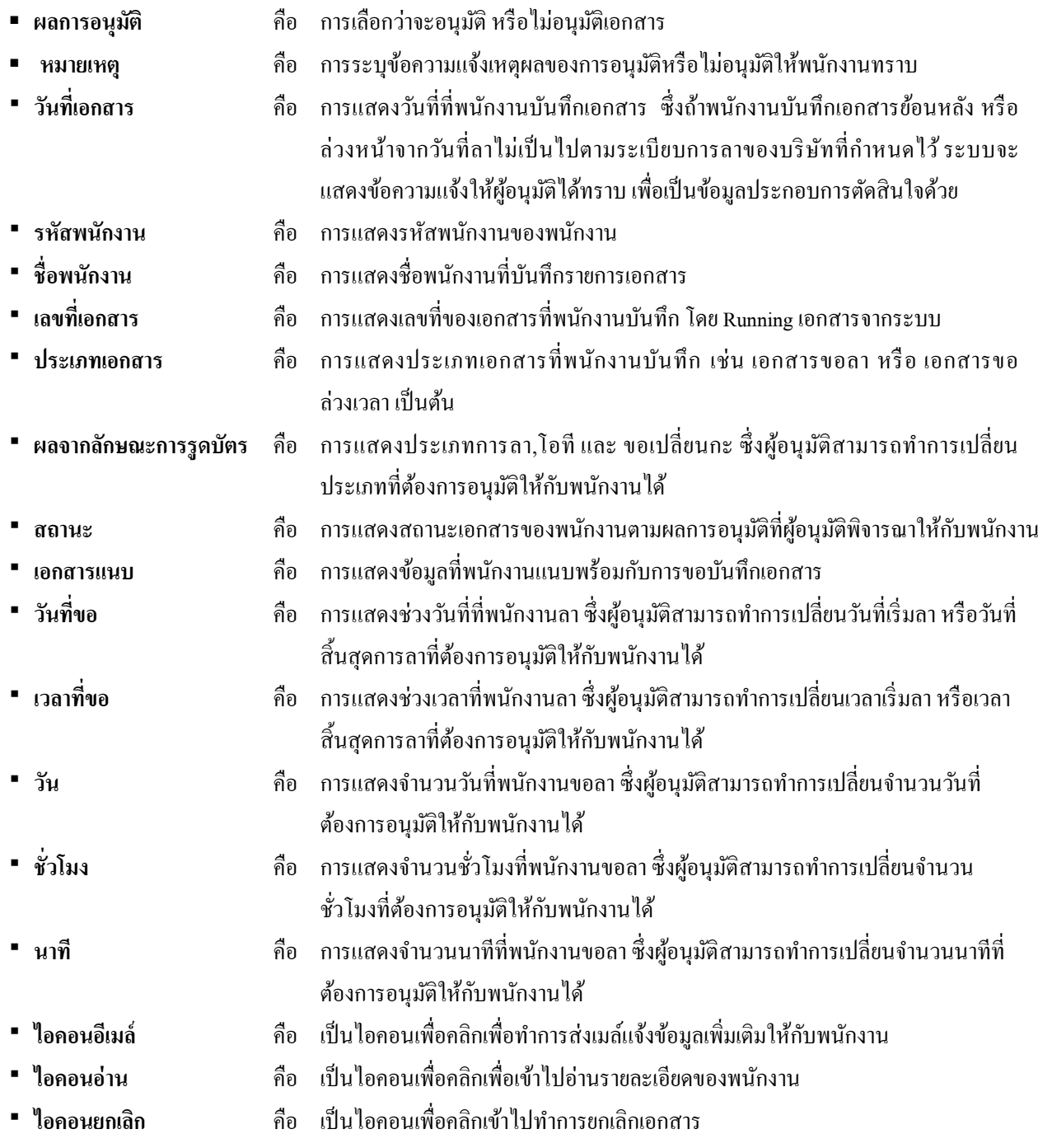

 $\triangleright$  สามารถติ๊กเครื่องหมายถูกด้านหน้ารายการเอกสารที่ต้องการอนุมัติ แล้วคลิกไอคอน บันทึกรายการอนุมัติ

้<u>หมายเหตุ</u> : หากต้องการอนุมัติทุกรายการพร้อมกัน สามารถติ๊กเครื่องหมายถูกในช่อง "เลือกทั้งหมด" ระบบจะทำการ บันทึกเอกสารทุกรายการตามที่เลือกไว้ โดยที่ไม่ต้องบันทึกทีละรายการ

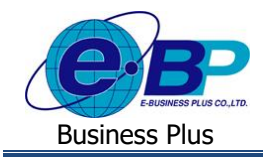

 $\frac{\widehat{\mathfrak{A}}\widehat{\mathfrak{h}}}{2}$  : อนุมัติจากหน้าจอแสดงรายการเอกสาร โดยอนุมัติได้ครั้งละ 1 รายการ

➢ คลิกเมนู แฟ้มเอกสารอนุมัติ -> กดให้ระบบแสดงเอกสารที่รออนุมัติ -> คลิกไอคอน อ่าน ในเอกสารที่ตอ้งการจะ ตรวจสอบ

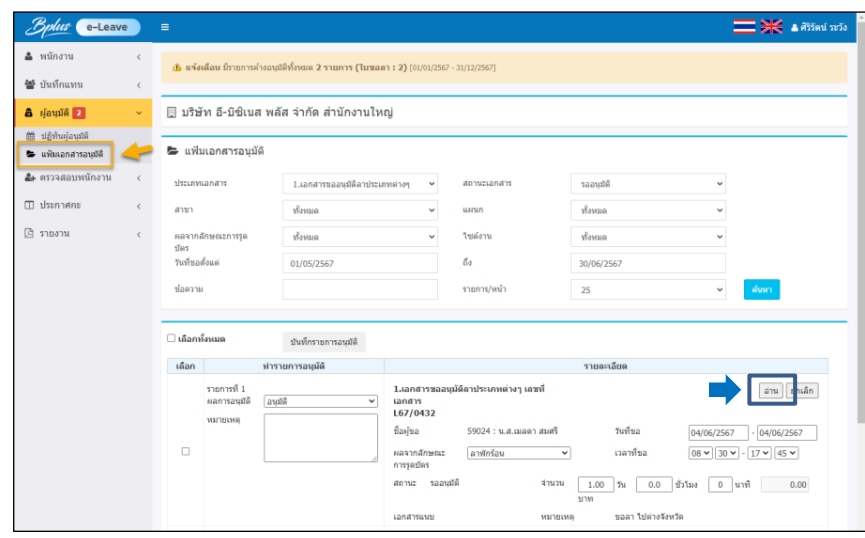

รูปแสดงหน้าจอการอนุมัติเอกสาร

 $\triangleright$  จะแสดงหน้าจอรายละเอียดเอกสาร ตามรูปดังนี้

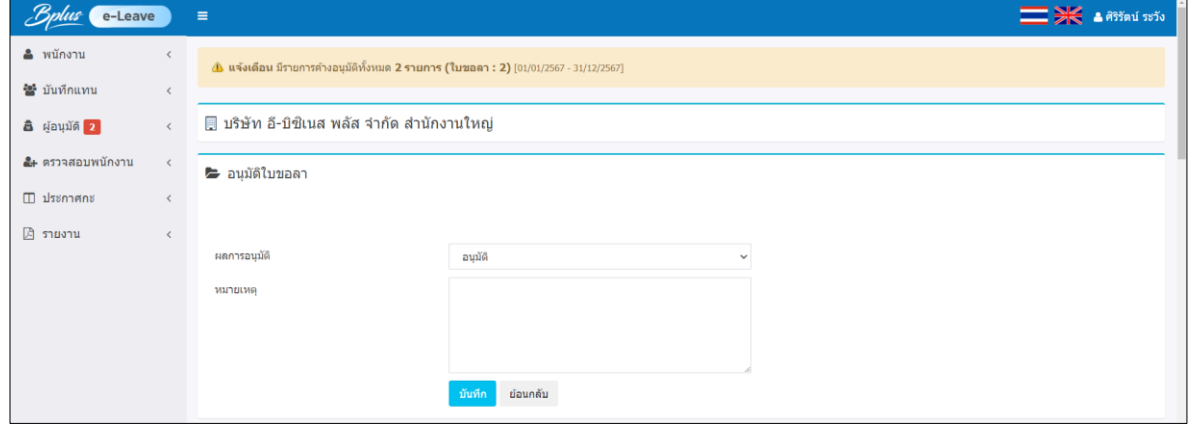

### **ค าอธิบาย**

- 
- **ผลการอนุมตัิ** คือ การเลือกวา่ จะอนุมตัิหรือไม่อนุมตัิเอกสารของพนักงาน
- 
- **หมายเหตุ** คือ การระบุข้อความที่ต้องการแจ้งเหตุผลของการอนุมตัิหรือไม่อนุมตัิใบขอโอทีให้ พนักงานทราบ

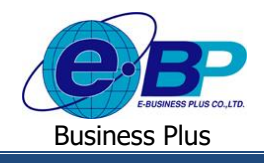

# **User Manual** Project ID : 1811001

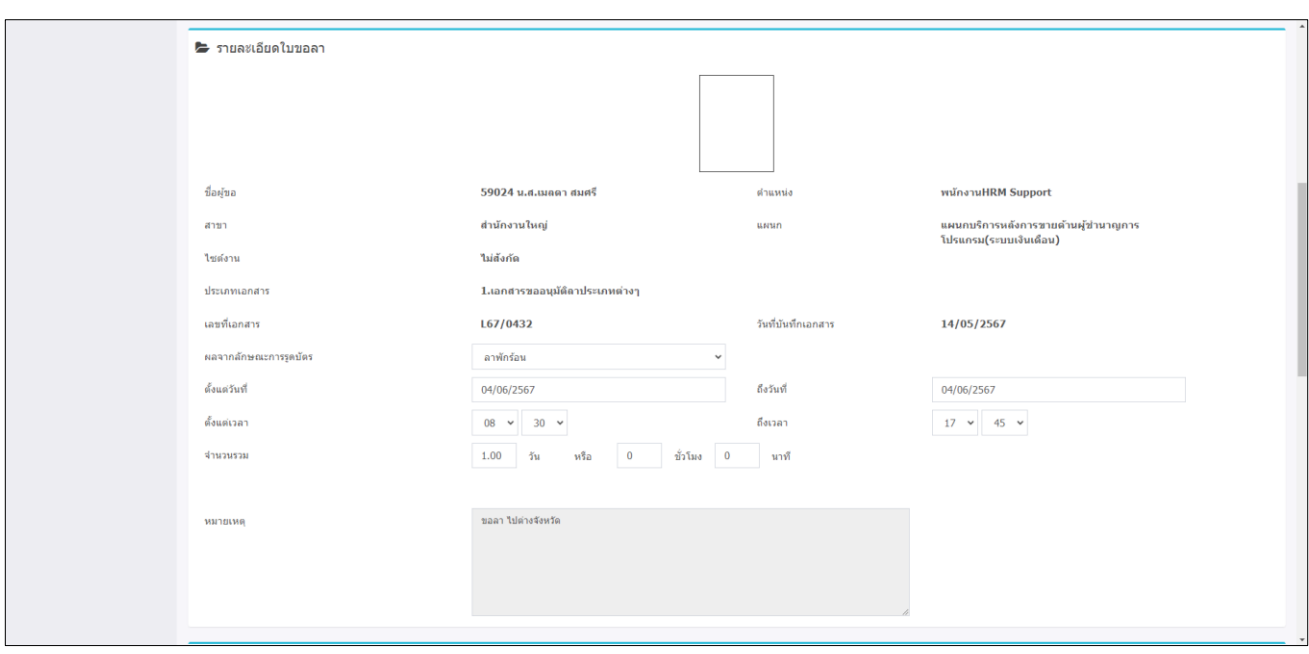

- รายละเอียดใบขอลา : จะแสดงรายละเอียดที่พนักงานบันทึกรายการเข้ามา โดยตรวจสอบและสามารถแก้ไขผลจาก ลักษณะการรูดบัตร , วันที่ และ จ านวน ได้
- สิทธิการลา : หากเป็นเอกสารขอลา ระบบจะแสดงตารางสิทธิการลาของพนักงาน เพื่อให้ตรวจสอบสิทธิวันลาของ พนักงานได้

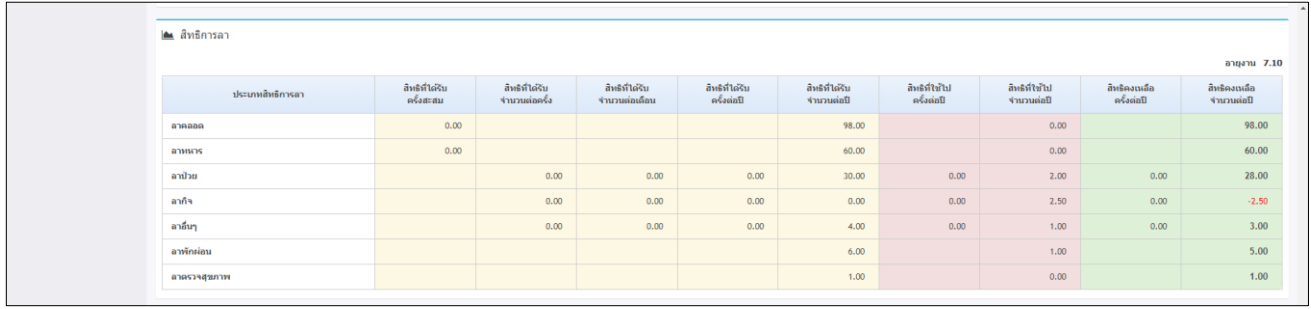

- $\blacksquare$  แฟ้มเอกสาร : สามารถตรวจสอบเอกสารย้อนหลังของพนักงานที่ขอมาก่อนหน้านี้ได้
- อัตรากำลังพลตามแผนกและตำแหน่ง : สามารถตรวจสอบจำนวนพนักงาน ของสาขา, แผนก และ ตำแหน่งงาน เพื่อให้ผู้อนุมัติพิจารณาอัตรากำลังคนที่จะทำงานก่อน เพื่อตรวจสอบก่อนที่จะอนุมัติเอกสาร

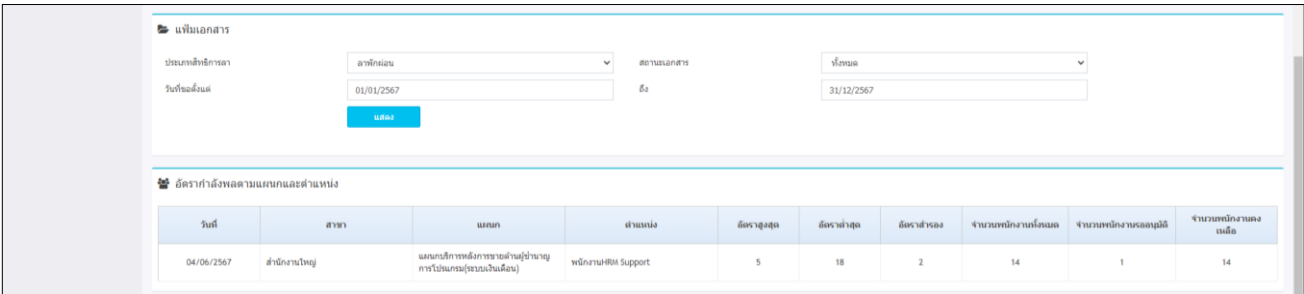

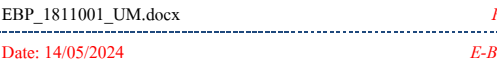

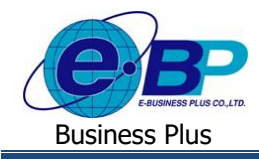

### **การแก้ไขหรือการยกเลกิใบขออนุมตัิ**

หากทำการอนุมัติเอกสารไปแล้ว แต่ผ้อนุมัติต้องการเปลี่ยนแปลงผลการอนุมัติ หรือ ต้องการยกเลิกเอกสาร แนะนำว่าสามารถ ท าได้ ตามเงื่อนไข ดงัน้ี

- **หากไม่ใช่ผู้อนุมตัลิา ดบัสุดท้าย**: จะแกไ้ขเอกสารหรือยกเลิกเอกสารไดก้็ต่อเมื่อผอู้นุมตัิลา ดบัถดัไปยงัไม่ไดพ้ ิจารณาทา ึการอนุมัติ/ไม่อนุมัติเอกสาร ถ้าหากผู้อนุมัติลำดับถัดไป มีการอนุมัติ/ไม่อนุมัติเอกสารแล้ว จะไม่สามารถแก้ไขได้
- **หากเป็นผู้อนุมัติล าดับสุดท้าย** : จะสามารถแก้ไข หรือ ยกเลิกไดต้ลอด แต่แนะนา ว่าหากมีการโอนผลเขา้โปรแกรม เงิบเดือบแล้ว ไม่แนะนำให้แก้ไข เพราะจะทำให้ผลลัพธ์ในเว็บ กับ ในโปรแกรมไม่ตรงกับ

# **ขั้นตอนการยกเลิก**

 $\triangleright$  คลิกที่เครื่องมือ  $\square$  ของรายการใบขออนุมัติที่ต้องการยกเลิก เมื่อระบบแสดงข้อความว่า "ยืนยันการยกเลิกเอกสาร" ให้ คลิกปุ่ ม **OK** เพื่อยกเลิกใบขออนุมตัิน้นั ๆ แต่ถา้ไม่ตอ้งยกเลิกใบขออนุมตัิน้นั ๆ ใหค้ลิกปุ่ม **Cancel**

#### **หมายเหตุ** :

- ี **1. การยกเลิกเอกสาร** : กรณีที่ใบขออนุมัตินั้นๆ ผ่านการอนุมัติจากผู้อนุมัติลำดับสูงกว่าแล้ว ผู้อนุมัติจะไม่สามารถทำการแก้ไข หรือยกเลิกใบขออนุมัติใบนั้นได้อีก
- **2. ส าหรับเอกสารขอลา, ขอโอที และ ขอเปลี่ยนกะ** : จะมีข้นั ตอนการอนุมตัิแบบเดียวกนั สามารถตรวจสอบข้นั ตอนจากที่ แนะนำไว้ได้ เพียงแต่รายละเอียดที่แสดงในเอกสารจะมีรายการที่แสดงตามข้อมูลเอกสารประเภทนั้นๆ เช่น เอกสารการลา แสดงชื่อการลา, เอกสารการขอโอที แสดงชื่อประเภทโอที และ เอกสารการเปลี่ยนกะ แสดงชื่อกะการทำงาน